NÁVOD

# **Elektronické PN - eDPN**

Praktický sprievodca eDPN

#### **OBSAH**

(kliknutím na položku menu sa presuniete na vybranú sekciu)

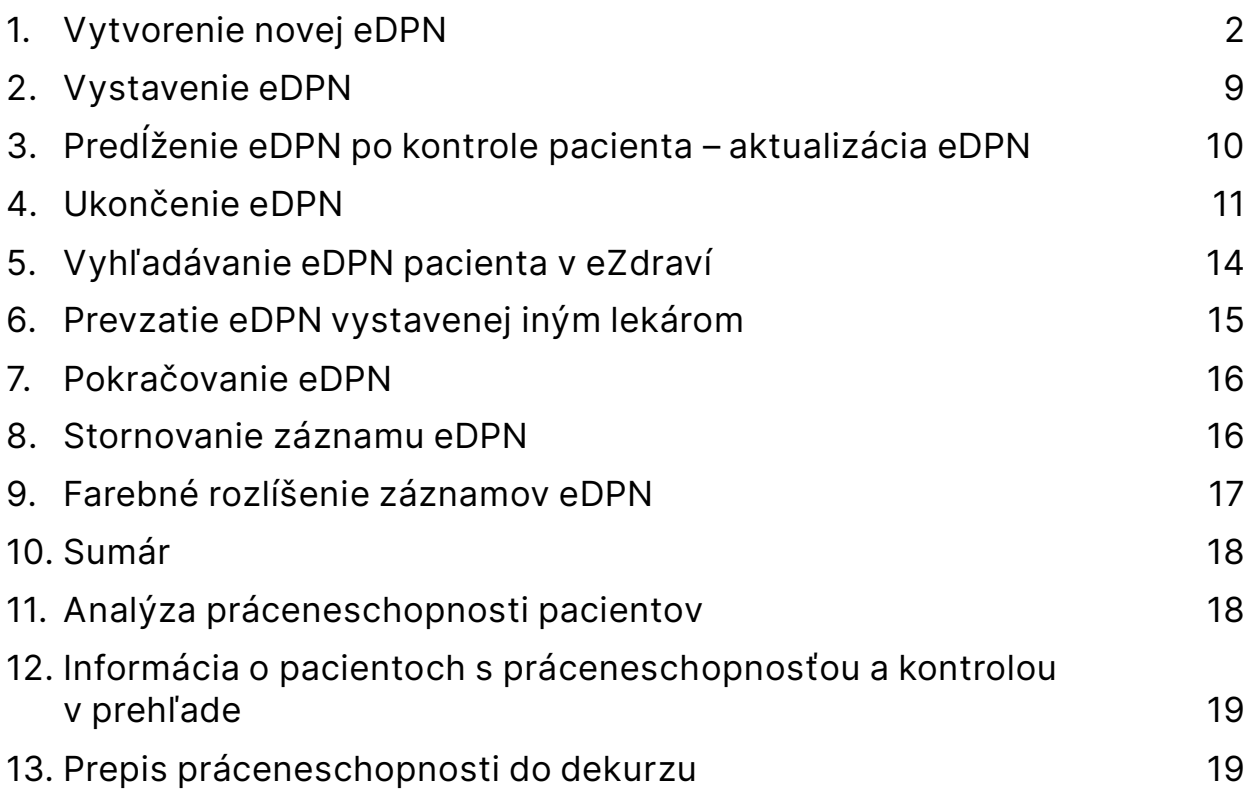

#### **Upozornenie:**

- **Jednému pacientovi pri návšteve nemôžete vystaviť súčasne papierovú aj elektronickú DPN.**
- **Ak vystavujete papierové DPN, postupujete ako doteraz, aj bodujete výkony a posielate výkaz do Sociálnej poisťovne.**
- **Elektronické DPN sa nebodujú, vystavujete ich cez menu Ambulantná kniha** → **Práceneschopnosť (Shift+F5). Sociálna poisťovňa hradí vykazovanie aj ukončenie automaticky. Lístok na peniaze sa pacientom nevydáva.**
- Na spustenie elektronických DPN vás program vyzve po upgrade programu, alebo si ich môžete spustiť cez menu **Konfigurácia – Nastavenia programu –** karta **Špeciálne parametre –** tlačidlo **Rozšírené –** voľba č**. 33 – Používať elektronické PN.**

# <span id="page-1-0"></span>**1. Vytvorenie novej eDPN**

Cez menu *Ambulantná kniha* → *Práceneschopnosť* (**Shift+F5**) sa otvorí okno **Evidencia PN**. V evidencii práceneschopnosti je možné vytvárať, ako aj editovať, elektronické či papierové PN.

Novú **eDPN pridáte** pomocou ikony **Nový záznam** (**Ctrl + Insert**). Zobrazí sa okno eDPN, v ktorom vypíšete požadované položky. Okno eDPN sa skladá z nasledovných sekcii:

#### **1. Všeobecné**

Táto sekcia obsahuje všeobecné informácie o práceneschopnosti, predovšetkým "**Dátum vystavenia**", ktorý sa vyplní automaticky dnešným dátumom (ktorý nie je možné meniť), a dátum "**Neschopný práce od**", ktorý je možné vystaviť maximálne 3 dni spätne a 1 deň dopredu. Pole "**Poznámka**" slúži pre voliteľnú poznámku lekára k práceneschopnosti.

**Pozn.:** ak bol pacient liečený v cudzine je potrebné zaškrtnúť zaškrtávacie pole "**Liečba v cudzine**". V tomto prípade je možné vyplniť do poľa "**Neschopný práce od**" ľubovoľný dátum.

Zaškrtávacie pole "**Liečba v cudzine**" má tri stavy:

- nevyplnený (označenie otáznikom),
- pacient liečený v cudzine (zaškrtnutie),
- pacient neliečený v cudzine (bez zaškrtnutia prázdne pole).

#### **2. Trvanie PN**

Sekcia **Trvanie PN** obsahuje "**Dátum predpokladaného ukončenia / kontroly**". V tomto poli je potrebné zvoliť **dátum**, v ktorom má pacient **prísť na kontrolu alebo kontrolu pred ukončením PN**. Tento dátum je prednastavený defaultne v rozsahu 1 týždeň a je editovateľný, prepisom, alebo výberom dátumu z kalendára  $\boxed{14}$ .

Pole "Schopný práce od" je potrebné vypísať pri ukončovaní PN (po vykonaní kontroly stavu pacienta).

V prípade, že deň, od ktorého je pacient práceschopný pripadne na pondelok, bude "**Dátum predpokladaného ukončenia / kontroly**" automaticky zmenený na predchádzajúci deň (v tomto prípade na nedeľu). Dátum kontroly a dátum práceschopnosti nemôžu byť rovnaké, nakoľko sa jedná o po sebe nasledujúce dni.

Ak pacient príde na **kontrolu** a pokračuje v PN, je potrebné vybrať nový dátum kontroly v poli "**Dátum predpokladaného ukončenia / kontroly**" a túto PN **aktualizovať**.

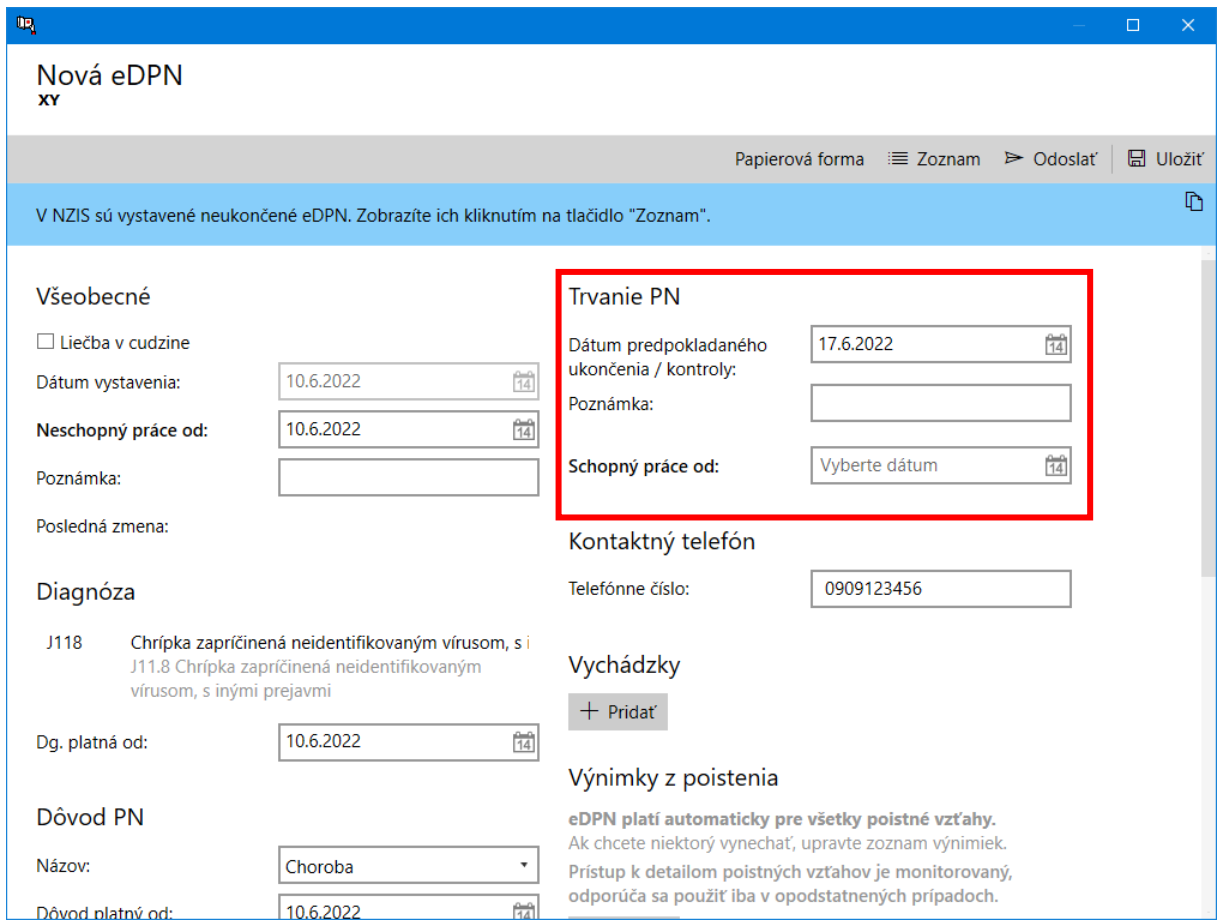

## **3. Diagnóza**

Pole "**Diagnóza**" sa vyplní automaticky podľa diagnózy, ktorá bola zadaná pri vyšetrení pacienta. Diagnózu je možné zmeniť alebo vybrať kliknutím v poli diagnózy. Pole "Dg. platná od" určuje dátum, platnosti diagnózy pacienta.

#### **4. Kontaktný telefón**

Obsahuje telefonický kontakt pacienta, ktorý je vyplnený v karte pacienta. Kontakt je možné zmeniť, alebo ponechať nevyplnený.

#### **5. Vychádzky**

V tejto sekcii môžete pacientovi pridať vychádzky kliknutím na tlačidlo "+ **Pridať**". Otvorí sa okno s novou vychádzkou, kde vypíšete čas vychádzky, prípadne potvrdíte predvolený. Pacientovi môžete takýmto spôsobom vytvoriť viacero vychádzok v rôznych časových intervaloch.

V položke "**Povolená odo dňa**" zvolíte dátum, od ktorého má pacient povolené vychádzky. Predvolené sú vychádzky dopoludnia od 10:00 do 12:00 hod a popoludní od 14:00 do 16:00 hod., ktoré môžete upraviť podľa svojho uváženia. Pri niektorých diagnózach sú povolené nepretržité vychádzky, v tom prípade čas upravíte od 00:01 do 23:59 hod.

Vychádzky je možné zmazať pomocou krížika v pravom hornom rohu dlaždice vychádzky.

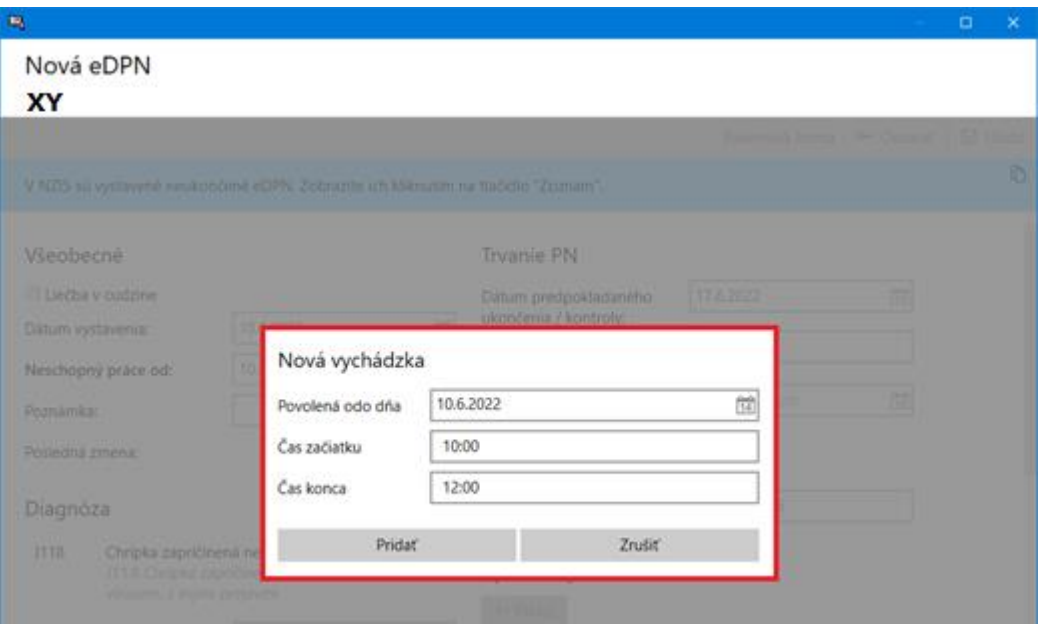

#### **6. Dôvod PN**

Obsahuje **dôvod práceneschopnosti**, pričom predvoleným názvom je "**Choroba**". V prípade iného dôvodu práceneschopnosti, zvolíte jednu z možností zo zoznamu.

Ak je dôvodom PN **úraz alebo pracovný úraz**, je potrebné v zaškrtávacom poli zvoliť, či pacient požil **alkohol alebo inú návykovú látku.**

Zaškrtávacie pole "Požitý alkohol alebo iná návyková látka" má tri stavy:

- nevyplnený (označenie otáznikom),
- pacient požil alkohol (zaškrtnutie),
- pacient nepožil alkohol (bez zaškrtnutia prázdne pole).

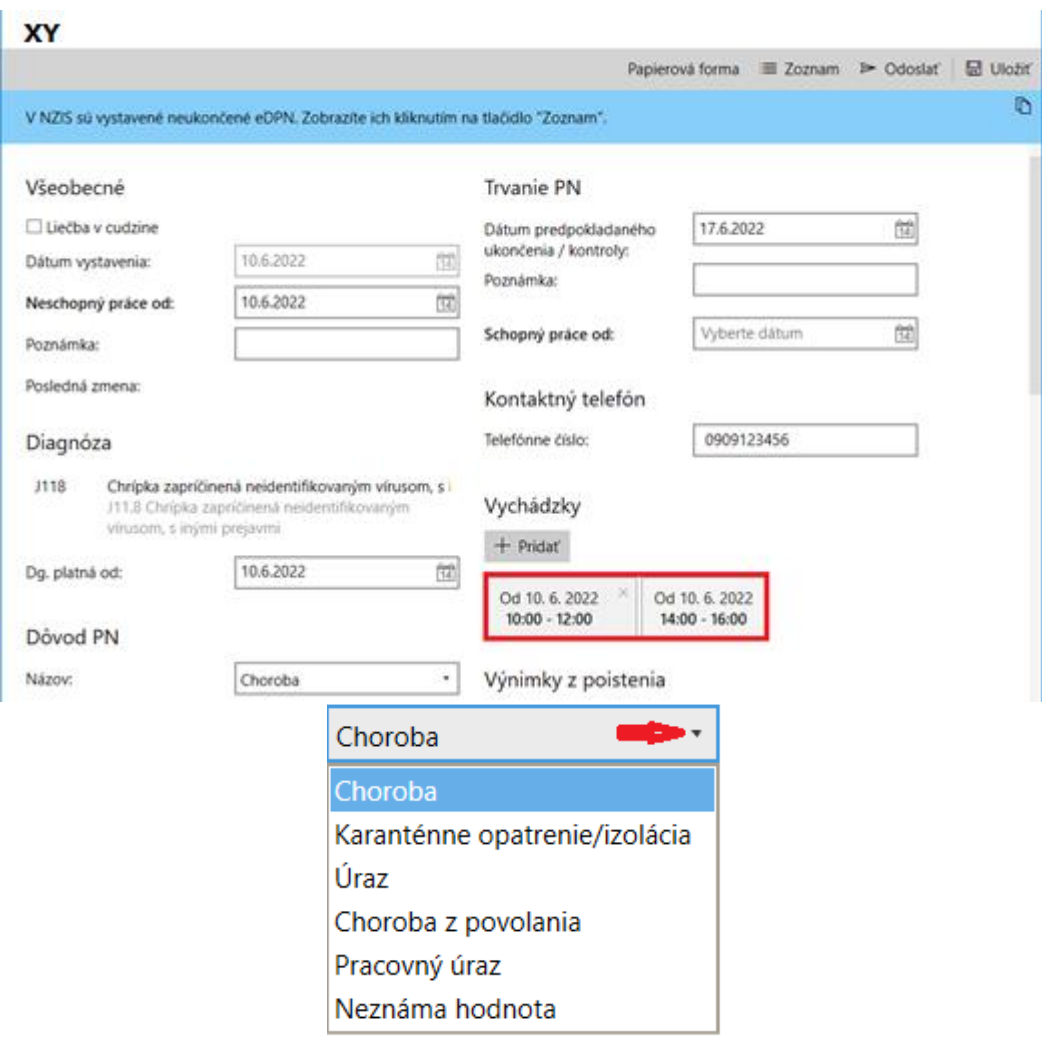

![](_page_5_Picture_45.jpeg)

#### **7. Výnimky z poistenia**

Vytvorená eDPN platí pre všetky poistné vzťahy pacienta. Ak má teda pacient viacero zamestnaní, vytvorená eDPN bude platiť pre každé zamestnanie a nie je potrebné vytvárať eDPN pre každé zamestnanie samostatne.

V prípade, ak pacient môže v jednom zo zamestnaní pracovať a nechce si na dané zamestnanie uplatniť práceneschopnosť, vyberiete v zozname **ten z poistných vzťahov, na ktorý bude platiť výnimka z poistenia.**

**Pozn.:** Neodporúčame klikať na tlačidlo "**Upraviť**" v sekcii **Výnimky z poistenia** bezdôvodne, nakoľko je tento prístup monitorovaný Sociálnou poisťovňou.

![](_page_6_Picture_13.jpeg)

![](_page_7_Picture_30.jpeg)

#### **8. Pobyt v čase PN**

V tejto sekcii vypíšete informácie o pobyte pacienta počas trvania práceneschopnosti. Tieto údaje sa automaticky naplnia podľa údajov v karte pacienta. Údaje je možné editovať iba pred odoslaním eDPN. Po jej odoslaní nie je možné informácie o pobyte meniť. Prípadnú zmenu údajov musí komunikovať priamo pacient so Sociálnou poisťovňou.

![](_page_7_Picture_31.jpeg)

#### **9. Položky "papierovej" PN (mimo eZdravia)**

Táto sekcia obsahuje položky pôvodnej, papierovej, PN. Polia vyplníte jedine v prípade, ak chcete vystaviť PN na predpísanom tlačive. Vtedy po vypísaní zvolíte v hornom ovládacom paneli možnosť "**Papierová forma**" pričom sa zobrazí **okno na zadanie čísla PN** a táto sa **zaeviduje ako papierová.**

# <span id="page-8-0"></span>**2. Vystavenie eDPN**

Po vypísaní a kontrole všetkých údajov zvolíte v hornom ovládacom paneli možnosť "**Odoslať"** a elektronická **PN bude odoslaná do Sociálnej poisťovne.**

![](_page_8_Picture_4.jpeg)

V prípade, že chce pacient po odoslaní eDPN **potvrdenie o PN**, zvolíte možnosť **"Odpis"** a môžete vytlačiť potvrdenie o PN.

![](_page_8_Picture_121.jpeg)

Pri vystavovaní novej eDPN sa môže stať, že pacient **už má vystavenú inú neukončenú eDPN**. Môže sa jednať o eDPN vystavenú Vami, alebo iným lekárom. Na túto skutočnosť budete upozornený hláškou (viď. obrázok):

*"Nie je možné vystaviť novú eDPN. V NZIS už sú vystavené neukončené eDPN. Zobrazíte ich kliknutím na tlačidlo "Zoznam".* 

V hornom ovládacom paneli, sa po kliknutí na tlačidlo "**Zoznam**" zobrazia **iné eDPN pacienta**. Ak sa jedná o eDPN, ktorú vystavil iný lekár, môžete si ju uložiť a ďalej s ňou pracovať (viď. kapitola 6. Prevzatie eDPN vystavenej iným lekárom).

![](_page_9_Picture_79.jpeg)

# <span id="page-9-0"></span>**3. Predĺženie eDPN po kontrole pacienta – aktualizácia eDPN**

Keď pacient príde na kontrolu, v **Evidencii PN** (**Shift+F5**), otvoríte eDPN daného pacienta pomocou ikony **Otvorenie ePN** (**Ctrl+Enter**).

![](_page_9_Picture_80.jpeg)

V eDPN-ke prepíšete dátum v položke "**Dátum predpokladaného ukončenia / kontroly**", na ktorý sa má pacient dostaviť na kontrolu a v hornom ovládacom paneli zvolíte možnosť "**Aktualizovať**". Zmena sa odošle do Sociálnej poisťovne.

Ak sa z **technických príčin eDPN nepodarí aktualizovať**, máte možnosť vytlačiť **odpis eDPN**, zvolením možnosti "Odpis" a môžete vytlačiť potvrdenie o PN.

![](_page_9_Picture_6.jpeg)

![](_page_10_Picture_76.jpeg)

**Pozn.:** ak sa jedná o novú PN, ktorá doposiaľ nebola odoslaná do Sociálnej poisťovne, vystavte v prípade technických komplikácií radšej **papierovú PN.**

### <span id="page-10-0"></span>**4. Ukončenie eDPN**

V Evidencii PN (Shift+F5) otvoríte eDPN daného pacienta pomocou ikony 图 Otvorenie **ePN** (**Ctrl+Enter**).

![](_page_10_Picture_77.jpeg)

Vypíšete dátum práceschopnosti pacienta v položke "**Schopný práce od**" (tzn. dátum, kedy pacient nastupuje do práce) a v hornom ovládacom paneli zvolíte možnosť "**Aktualizovať**". Ukončenie eDPN sa odošle do Sociálnej poisťovne.

Pozn.: Dátum v položke "Dátum predpokladaného ukončenia / kontroly" sa po vyplnení dátumu od kedy je pacient práceschopný automaticky zmení na deň, ktorý je bezprostredne predchádzajúci dňu práceschopnosti.

![](_page_11_Picture_98.jpeg)

# Špeciálne prípady ukončenia eDPN

Vo výnimočných prípadoch je možné ukončiť eDPN k inému dňu ako je aktuálny. Napriek upozorneniam zo strany štátnych inštitúcií pri spúšťaní eDPN do pilotnej prevádzky, že nesmie byť možné ukončovať eDPN do minulosti, podľa najnovšieho stanoviska Sociálnej poisťovne:

> *"V aplikačnej praxi však môžu vzniknúť situácie, kedy dátum ukončenia nekorešponduje s dňom vykonania záznamu (napr. úmrtie pacienta, nedostavenie sa na kontrolu s tým, že lekár neukončil ePN hneď v ten deň a pod.).*

*Vo všetkých uvedených prípadoch je teda vhodné umožniť zadanie dátumu ukončenia v závislosti od objektívneho skutkového stavu aj keď tento nekoreluje s dňom vykonania záznamu. Tým nie je dotknutá povinnosť oprávneného lekára pri potvrdzovaní dočasnej pracovnej neschopnosti postupovať v zmysle zákona č. 576/2004 z. z. v znení neskorších predpisov."*

V zmysle uvedeného sme preto umožnili zadanie dátumu ukončenia aj na iný deň ako je aktuálny. V takom prípade si program vyžiada doplňujúce potvrdenie zvoleného dátumu ukončenia a do NZIS bude záznam o ukončení eDPN odoslaný s dátumom vyšetrenia zmeneným na rovnaký dátum.

Upozorňujeme, že pri uzatváraní eDPN týmto spôsobom, je potrebné brať na zreteľ, že medzičasom mohlo dôjsť k vyplateniu nemocenských dávok a zvážiť súvisiace právne následky. Zároveň by k danému dňu ukončenia mal existovať záznam o vyšetrení pacienta vzťahujúci sa k ukončeniu eDPN.

#### **4.1 Postup ukončenia eDPN v minulosti**

V **Evidencii PN** (**Shift+F5**) otvoríte eDPN daného pacienta pomocou ikony **Otvorenie ePN** (**Ctrl+Enter**).

![](_page_12_Picture_61.jpeg)

Vypíšete dátum v minulosti odkedy pacient nastúpil do práce v položke "**Schopný práce od**". Pri položke "**Dátum predpokladaného ukončenia / kontroly**" sa zobrazí žltý trojuholník s výkričníkom, upozorňujúci na ukončenie eDPN v minulosti.

**Príklad:** pacient zavolá 23.5.2023, že už nastúpil do práce. Po vyplnení dátumu práceschopnosti Vás program upozorní, že sa chystáte ukončiť eDPN v minulosti (hláška sa zobrazí, ak nadídete myšou na ikonku žltý trojuholník s výkričníkom).

![](_page_12_Picture_62.jpeg)

Ak s ukončením v minulosti súhlasíte, v hornom ovládacom paneli zvolíte možnosť "**Aktualizovať**", pričom sa zobrazí okno s hláškou "**Chystáte sa ukončiť eDPN v minulosti: ste**  si tým istý?". Po potvrdení rozhodnutia tlačidlom "Áno" sa ukončenie eDPN odošle do Sociálnej poisťovne. Ak zmenu nepotvrdíte, môžete eDPN ďalej upravovať.

![](_page_12_Picture_63.jpeg)

# <span id="page-13-0"></span>**5. Vyhľadávanie eDPN pacienta v eZdraví**

Všetky vystavené a odoslané eDPN pacienta môžete nájsť v paneli eZdravie, kliknutím na ikonu **eZdravie** v spodnom paneli a následne na **dlaždicu eDPN**.

![](_page_13_Picture_2.jpeg)

Zobrazia sa všetky odoslané PN pacienta. V ľavej časti sa zobrazujú konkrétne PN a na pravej strane sa nachádza detail vybranej PN (napr. dátum vystavenia, dátum poslednej zmeny, kto naposledy upravil eDPN, ...).

Vybranú eDPN pacienta môžete upraviť, kliknutím na tlačidlo "**Upraviť**" v ovládacom paneli.

![](_page_13_Picture_137.jpeg)

#### **Položky, ktoré môžete upraviť v aktuálnej PN sú:**

- Dátum predpokladaného ukončenia/kontroly,
- Poznámka,
- Schopný práce od,
- Kontaktný telefón,
- Vychádzky,
- Diagnóza,
- Dg platná od,
- Dôvod PN názov,
- Dôvod platný od,
- Požitý alkohol alebo iná návyková látka.

Po vykonaní úprav zvolíte v hornom ovládacom paneli možnosť "**Aktualizovať**" a eDPN sa aktualizuje v NZIS.

Tlačidlo **História** slúži na načítanie histórie jednej PN, zobrazia sa teda všetky záznamy (úpravy) jednej PN.

![](_page_14_Picture_110.jpeg)

V eDPN daného pacienta môžete vyhľadávať aj pomocou tlačidla s lupou, kde môžete použiť hľadanie podľa zvolených parametrov.

![](_page_14_Picture_111.jpeg)

### <span id="page-14-0"></span>**6. Prevzatie eDPN vystavenej iným lekárom**

Všetky vystavené a odoslané eDPN pacienta môžete nájsť v paneli eZdravie, kliknutím na ikonu **eZdravie** v spodnom paneli a následne na **dlaždicu eDPN** (viď. 6. Vyhľadávanie eDPN pacienta v eZdraví).

Medzi vyhľadanými eDPN sa nachádzajú všetky elektronické PN, ktoré pacientovi vystavili iní lekári. Ak eDPN vystavil iný lekár, môžete ju otvoriť zvolením možnosti "Upraviť" v hornom ovládacom paneli. Následne sa táto PN-ka bude zobrazovať aj v **Evidencii PN** (**Shift+F5**) a vy ju môžete ďalej upravovať.

Na **neukončené eDPN**, ktoré sú v systéme eZdravie evidované na pacienta budete upozornení aj v **Evidencii PN** počas vystavovania novej PN pacientovi. Upozorní Vás hláška:

*"Nie je možné vystaviť novú eDPN. V NZIS už sú vystavené neukončené eDPN. Zobrazíte ich kliknutím na tlačidlo "Zoznam".*

V hornom ovládacom paneli, sa po kliknutí na tlačidlo "**Zoznam**" zobrazia **iné eDPN pacienta**. Ak sa jedná o eDPN, ktorú vystavil iný lekár, môžete si ju uložiť a ďalej s ňou pracovať (viď. 2. Vystavenie eDPN).

## <span id="page-15-0"></span>**7. Pokračovanie eDPN**

V prípade, že bola pacientovi ukončená eDPN, no pacient príde na druhý deň opäť s ťažkosťami, môže pokračovať v ukončenej eDPN. Po vyhľadaní záznamu eDPN v **Evidencii PN** (**Shift+F5**), otvoríte eDPN (**Ctrl+Enter**) a zvolíte možnosť "**Pokračovať**" v hornom ovládacom paneli eDPNky. Vytvorí sa nová eDPN, kde môžete upraviť dostupné položky a odošlete ju kliknutím na tlačidlo "**Odoslať**".

![](_page_15_Picture_5.jpeg)

#### <span id="page-15-1"></span>**8. Stornovanie záznamu eDPN**

V prípade chybného vystavenia eDPN, je možné záznam stornovať zvolením možnosti "**Stornovať**" v hornom ovládacom paneli eDPN-ky. Následne je potrebné potvrdiť stornovanie záznamu:

![](_page_15_Picture_8.jpeg)

Ak naozaj chcete stornovať záznam, musíte vypísať **dôvod stornovania**. Po potvrdení tlačidlom **OK**, bude záznam stornovaný.

![](_page_16_Picture_93.jpeg)

Ak bola eDPN ukončená a chcete ju stornovať, potom budete upozornení nasledujúcou hláškou:

![](_page_16_Picture_94.jpeg)

Ak bola eDPN vystavená v inom mesiaci, ako je súčasný, potom budete upozornení touto hláškou:

![](_page_16_Picture_95.jpeg)

#### <span id="page-16-0"></span>**9. Farebné rozlíšenie záznamov eDPN**

V okne **Evidencie PN** (**Shift+F5**) sú záznamy práceneschopnosti farebne odlíšené. **Sivé podfarbenie** označuje stornované záznamy eDPN označené v stĺpci **NZIS Stav** písmenami **OS** (odoslaný stornovaný). **Červené podfarbenie** označuje záznamy, ktoré **neboli odoslané**.

Označenie stavu záznamov v NZIS:

- **O** odoslaná eDPN,
- **OS** odoslaná stornovaná eDPN,

• **E** - chyba pri odosielaní eDPN (je potrebné ich otvoriť, skontrolovať a odoslať opakovane).

![](_page_17_Picture_91.jpeg)

#### <span id="page-17-0"></span>**10. Sumár**

**Sumár** (**Alt+S**) zobrazí aktuálne hodnoty pacientov na PN.

#### <span id="page-17-1"></span>**11. Analýza práceneschopnosti pacientov**

V **Evidencii PN** (**Shift+F5**) je pomocou ikony **analýza** (**Ctrl+Shift+A**) možné vytvoriť niekoľko štatistických **analýz** týkajúcich sa **práceneschopnosti pacientov**. Týmto spôsobom môžete napríklad zobraziť všetky neukončené PN k dnešnému dňu, výberom možnosti "**PN neukončené s kontrolou dnes +**".

Po zvolení vybranej analýzy a potvrdení voľby tlačidlom **OK** (**Enter**) sa zobrazia záznamy vyhovujúce podmienke. Ikona funguje ako prepínač. Jej opätovným stlačením sa preto okno analýzy zavrie.

![](_page_17_Picture_92.jpeg)

# <span id="page-18-0"></span>**12. Informácia o pacientoch s práceneschopnosťou a kontrolou v prehľade**

V prehľade (Ambulantná kniha) sa v stavovom paneli zobrazuje informácia o počte pacientov s práceneschopnosťou, ktorým má byť vykonaná kontrola v aktuálnom, dnešnom, dni. Do zoznamu pacientov sú zahrnutí aj pacienti, ktorým pripadne kontrola na víkend, prípadne štátny sviatok, ak nasleduje po dnešnom dni.

![](_page_18_Picture_96.jpeg)

# <span id="page-18-1"></span>**13. Prepis práceneschopnosti do dekurzu**

V spodnej časti okna **Evidencia PN** sa nachádza niekoľko nastavení prepisu práceneschopnosti do dekurzu:

- **Zapísať aj do nálezu** funkcia zapíše prepis práceneschopnosti do nálezu. Parameter nie je spustený defaultne.
- **Na koniec**  funkcia zapíše prepis práceneschopnosti do nálezu na koniec. Parameter nie je spustený defaultne.